## 講演要旨原稿作成と ASCOSO 利用における注意事項

略歴と講演要旨(講師のみ),および、派遣依頼状の有無は、オンラインにて登録をして頂きます. 下記 URL にアクセスをし、期間内に登録を完了させて下さい. なお、登録 ID は、日本放射線技術 学会(ISRT)の会員管理システム RacNe に登録されているメールアドレスで、パスワードは RacNe と 共通です. 今回が新規登録となる方(ISRT 非会員)については、依頼状に記載の登録 ID とパスワ ードをご利用ください.ご登録頂いた講演要旨は予稿集に掲載されます.

※各専門部会から依頼をしております論文(発表前原稿)とは異なりますのでご注意ください

登録先 URL: https://service.jsrt.or.jp/psm/

※ログイン後,登録画面に進むことができます.ログイン後の詳細については,次ページをご参照 ください.

登録期間: 令和 5年 11 月 1 日 (水) 正午 ~ 11 月 24 日 (金) 正午

※期限厳守でお願い致します

## 登録に関する注意点(必ずお読みください)

講師の方は,登録をはじめる前に,「講演要旨原稿」はワードで作成し,「略歴」は電子データ(ワー ド等)にて作成し,デスクトップ上などに保存しておいてください.登録事項は下記の通りとなります.

【個人情報管理画面での登録】

- 講演者・司会者名(日/英)
- 所属機関名(日/英) 予稿集内プログラム部に掲載されますが,放射線部などの 部署詳細はプログラム部には掲載されず講演要旨部のみとなります.
- 略 歴(講師のみ) 記載形式は特に定めませんが,専門分野をお書き添えください.
- 許諾依頼 上司等に対して,講師(または司会)の派遣依頼書が必要な場合は, 管理画面にご入力の上,ご自身でダウンロードをしてご利用ください.

【抄録アップロード画面での登録】(講師のみ)

- 講演タイトル(日/英) 文字数:日本語 52 文字以内,英語 30 ワード以内
- 講演要旨本文 文字数:400 字程度(タイトル・氏名は含まない) ワードで作成したファ イルをアップロードしてください.
- ご講演に関する確認事項について 同封の資料をご確認のうえ, 必ずご回答ください.

\*ASCOSO 登録画面に関するお問い合わせ先: Email: ascoso@jsrt.or.jp

## **学術大会運用データ管理システムASCOSOの利用方法**

① 下記のURLにアクセスし,ログインします.

## https://service.jsrt.or.jp/psm/

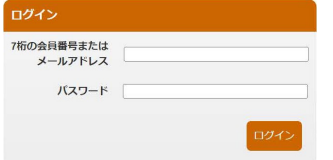

ログイン用アドレスとパスワードは,依頼状に記載しています. すでに日本放射線技術学会の会員管理システム (RacNe)に登録がお済みの方は,登録済みのID(メー ルアドレス)とパスワードでログインしてください.

- ② ログイン後,「第80回総会学術大会」を選択してください.
- 3 トップメニューから「個人情報管理」を選択して個人情報の入力(または確認)をしてください.

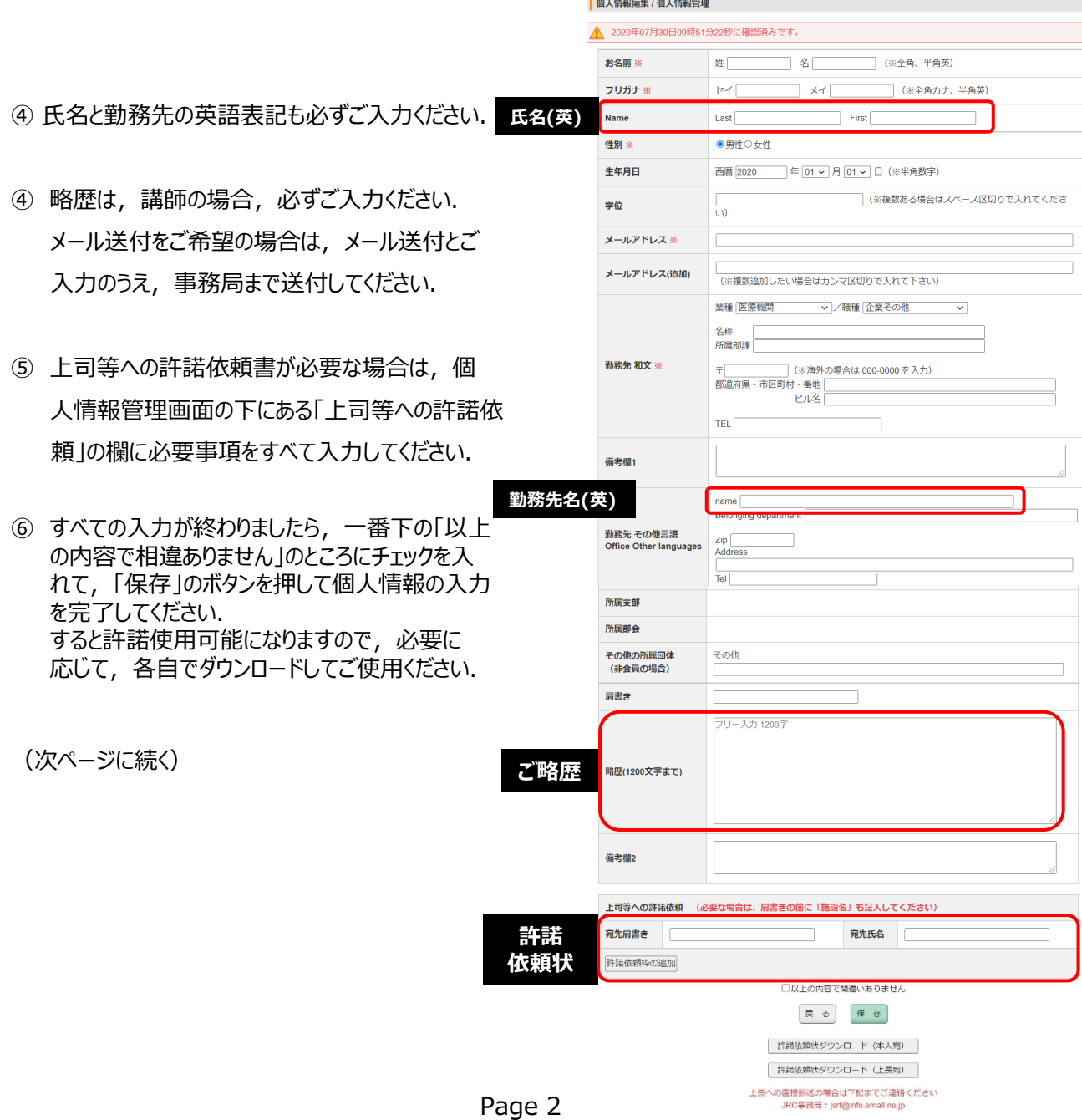

- ⑦ 次に講演タイトルの入力,および抄録のアップロードについて説明します. トップメニューから,まず「講演タイトルの修正」を選択してください.
- ⑧ 画面にご自身が担当されるプログラムのリストが表示されますので,抄録をアップロードする (講演タイトルを入力する)プログラムを選択してください.

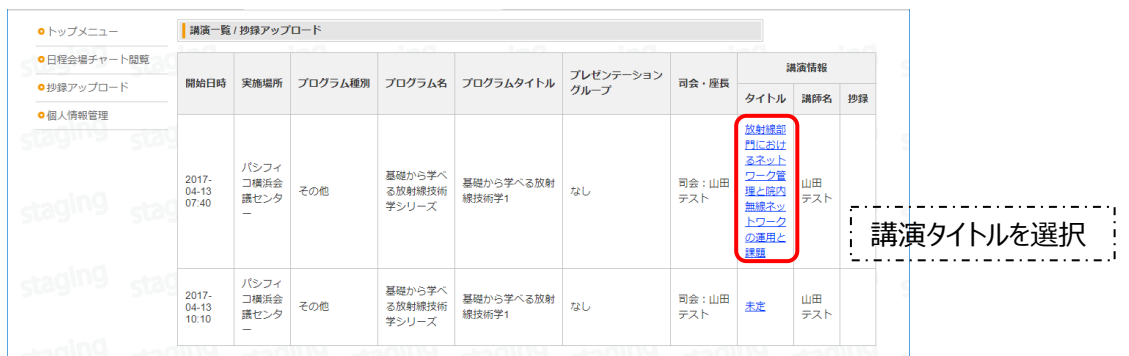

- ⑨ 抄録アップロード画面では,講演タイトル(日 /英)をご入力ください。期限内であれば,何度 でも修正が可能です.
- ⑩ 抄録はワードで作成したファイルをアップロードして ください.
- ⑪ 事前確認事項について, 同封の「講演に関する事前確認事項」をご確認 のうえ, ご回答ください.
- ⑫ すべての入力が終わりましたら,一番下の 「保存」のボタンを押して入力を完了してください.

なお,「保存」ボタンの下には,個人情報管理で入 力したデータが反映されていますので,内容に間違い があれば,もう一度,個人情報管理に戻って修正し てください.

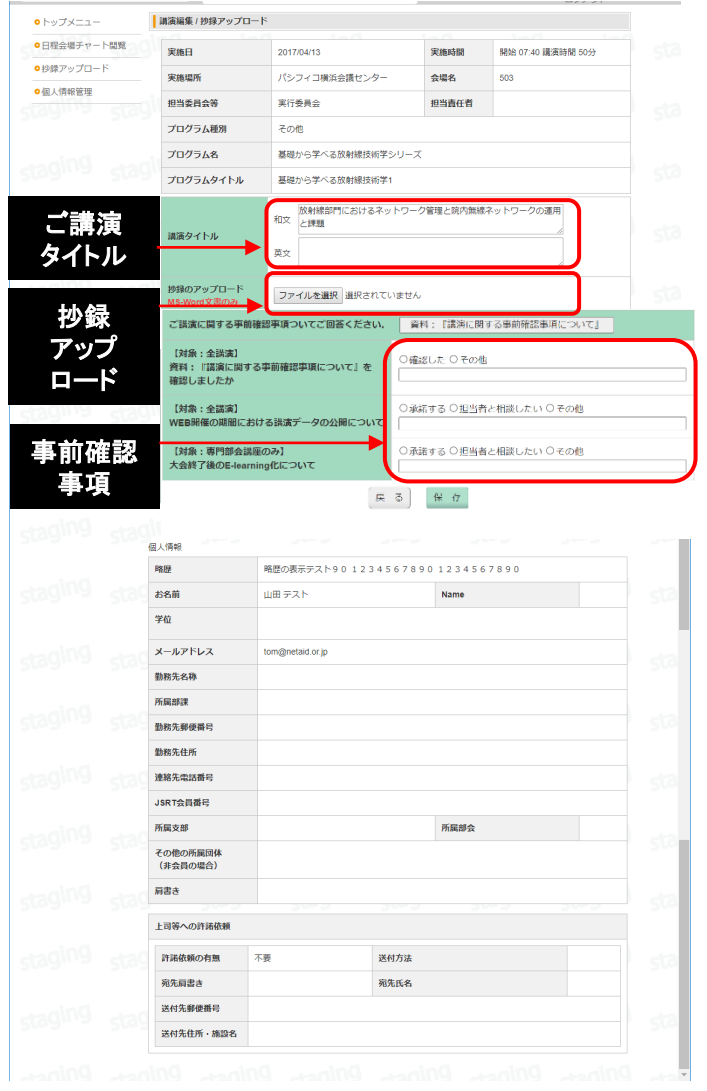